## *Manual para hacer base de datos*

OJO: En el software las preguntas del diccionario de datos son variables

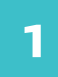

Una vez instalado y abierto el Paquete R Studio, JGR-Deducer, en la ventana de la derecha da clic en New Data. Dale nombre a tu base y clic Aceptar.

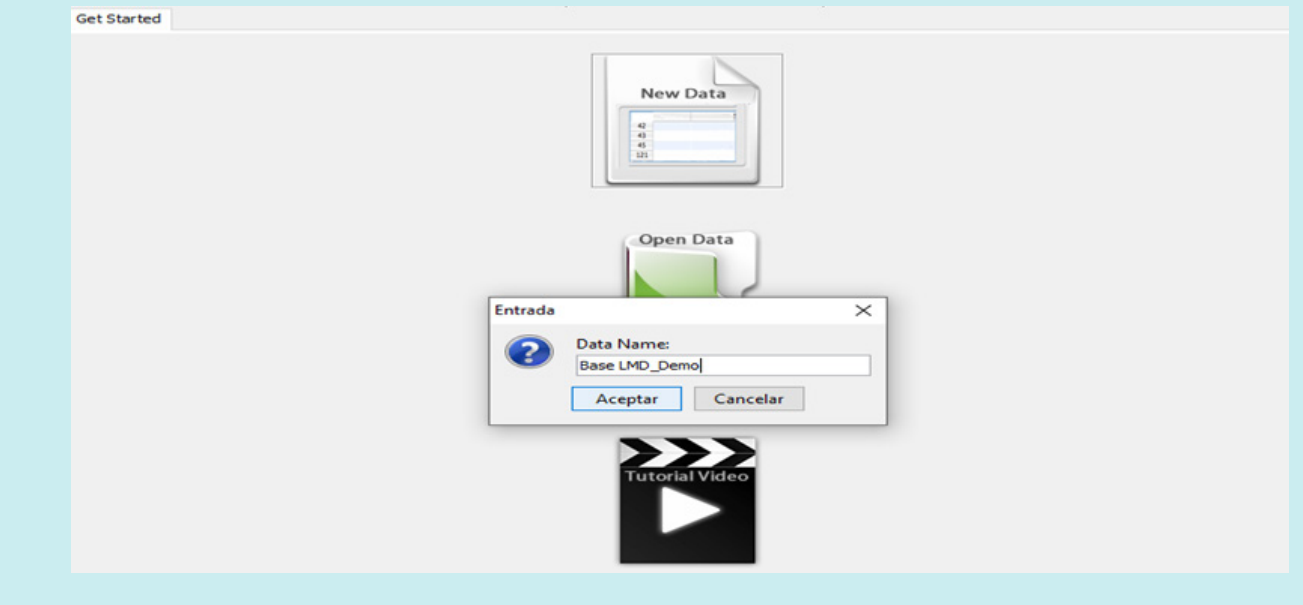

Clic en la pestaña Variable View. En la columna variable escribe la etiqueta; ejemplo: Sexo, seguido por el Type Factor, por tratarse de una variable dicotómica, es decir, con la doble opción de hombre o mujer. Otra variable puede ser Escolaridad con Type Factor debido a que las opciones son Sin Estudios, Primaria, Secundaria, Bachillerato, Técnico Superior, Licenciatura o más. Las variables Factor son Categóricas ya que en las preguntas sus respuestas son características cualitativas del individuo que para el análisis estadístico se les asigna un valor numérico. El ejemplo se hizo además con edad que es Integer por ser numérica cerrada (años).

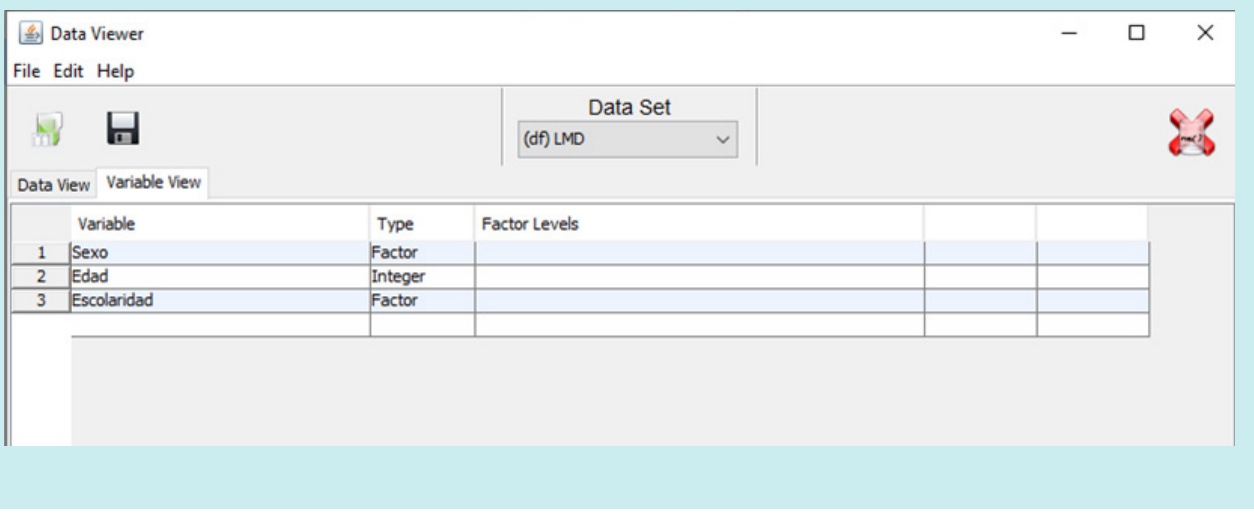

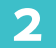

Haz clic en la columna de Factor Leves y se abrirá la ventana para ordenar tus repuestas, clic en el símbolo de + color verde, ordénalas de acuerdo a tu diccionario, esto sólo ocurre con las variables Factor.

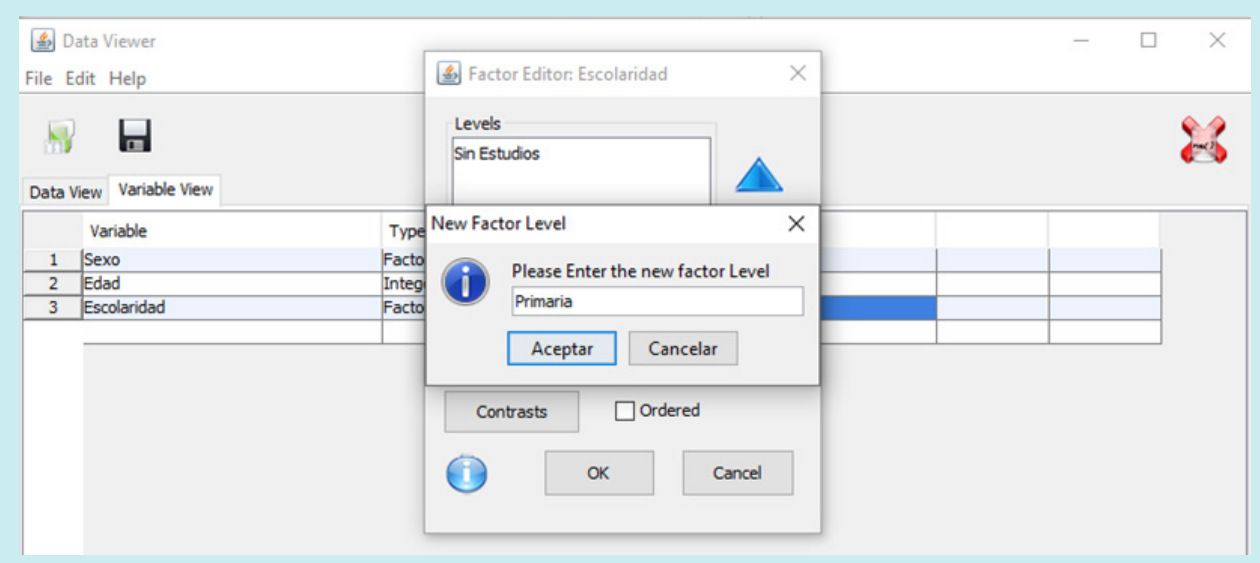

**1**

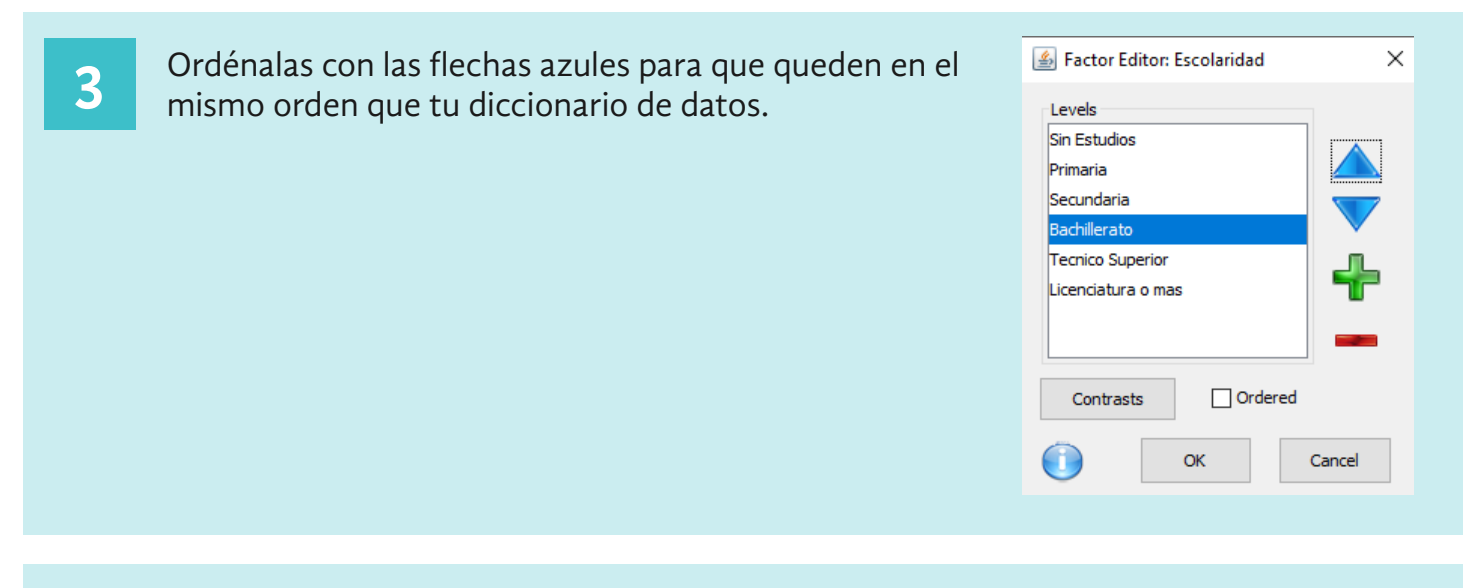

## **4**

## Da clic en OK y te mostrará las etiquetas de manera similar a como aparecen en tu diccionario de datos.

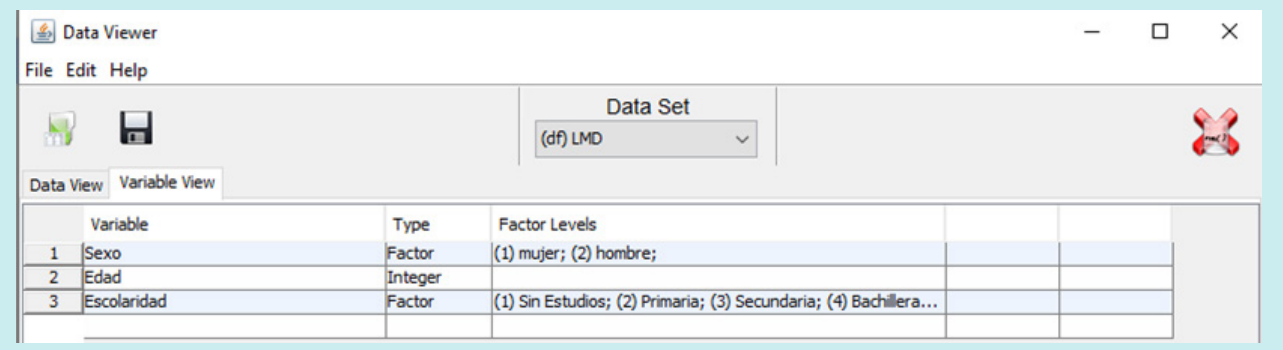

**5**

Ve a la ventana de Data View y registra las respuestas de tus cuestionarios. Cada fila es un cuestionario. Los datos perdidos se registran como NA.

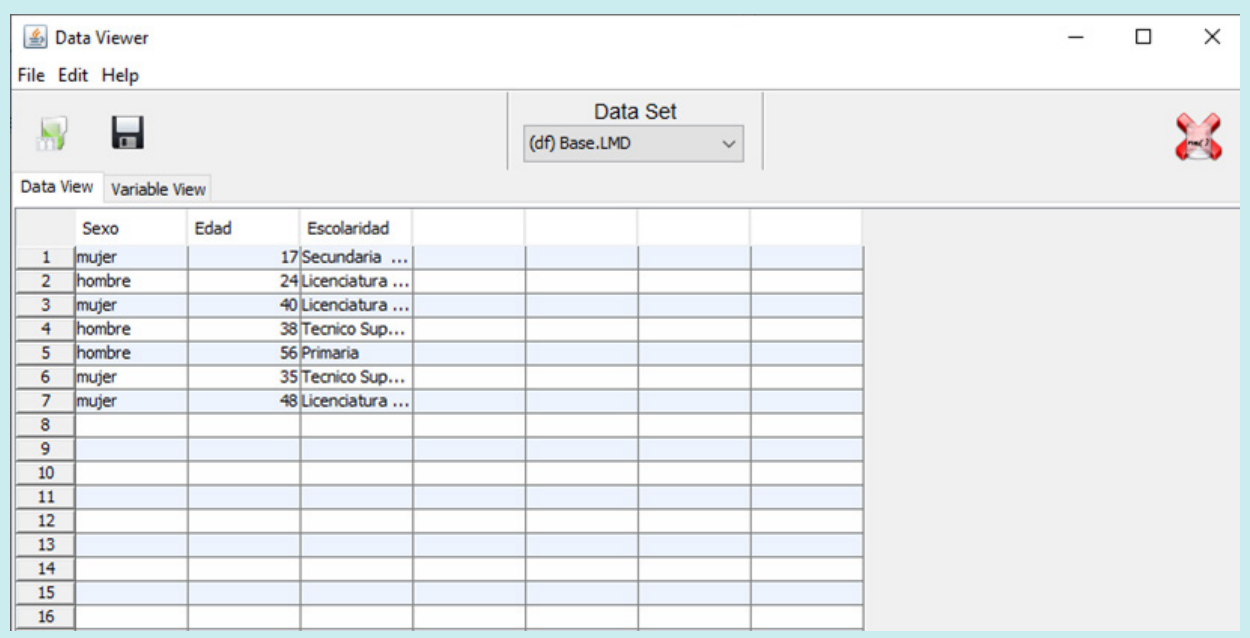

Las variables factor se deben recodificar en otras variables como Integer para que se les puedan hacer los análisis estadísticos descriptivos como media, mediana y desviación estándar, así como los de estadística inferencial prueba t para contraste de hipótesis y las tablas de contingencia:

Primero: Da clic en la ventana de la izquierda que es la de JGR en Data y selecciona Recode Variables.

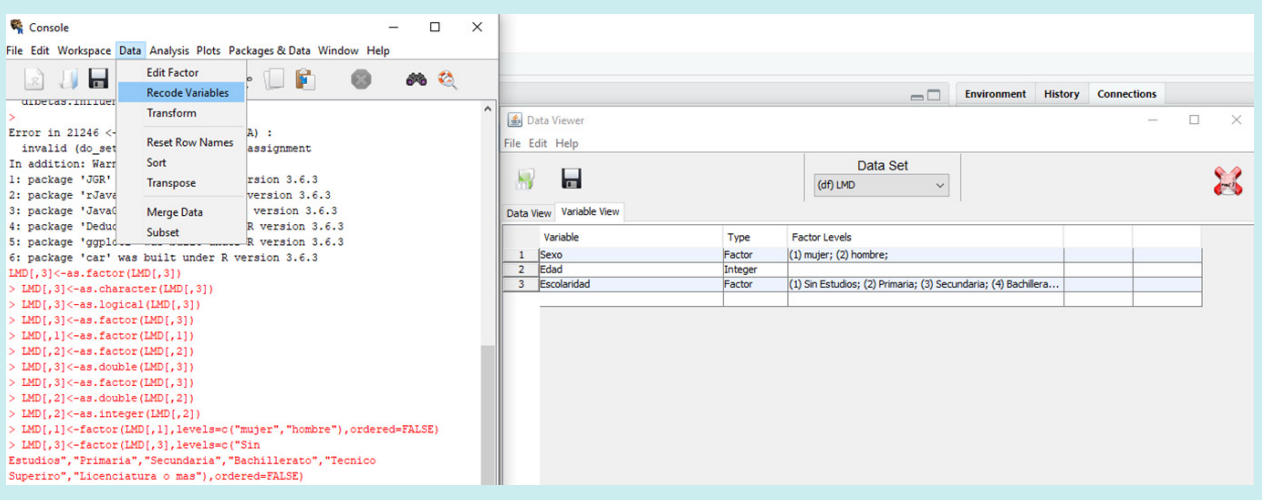

Segundo: Elige la variable, en el ejemplo es Nivel Educativo, pásala a la siguiente ventanilla Variable to Recode, selecciónala y da clic en el ícono de Target. Se abre la ventana de Define Recode. En el Recode escribe otro nombre similar, ejemplo si es Nivel Educativo, en el Recode puede llamarse Nivel Educativo Numérico.

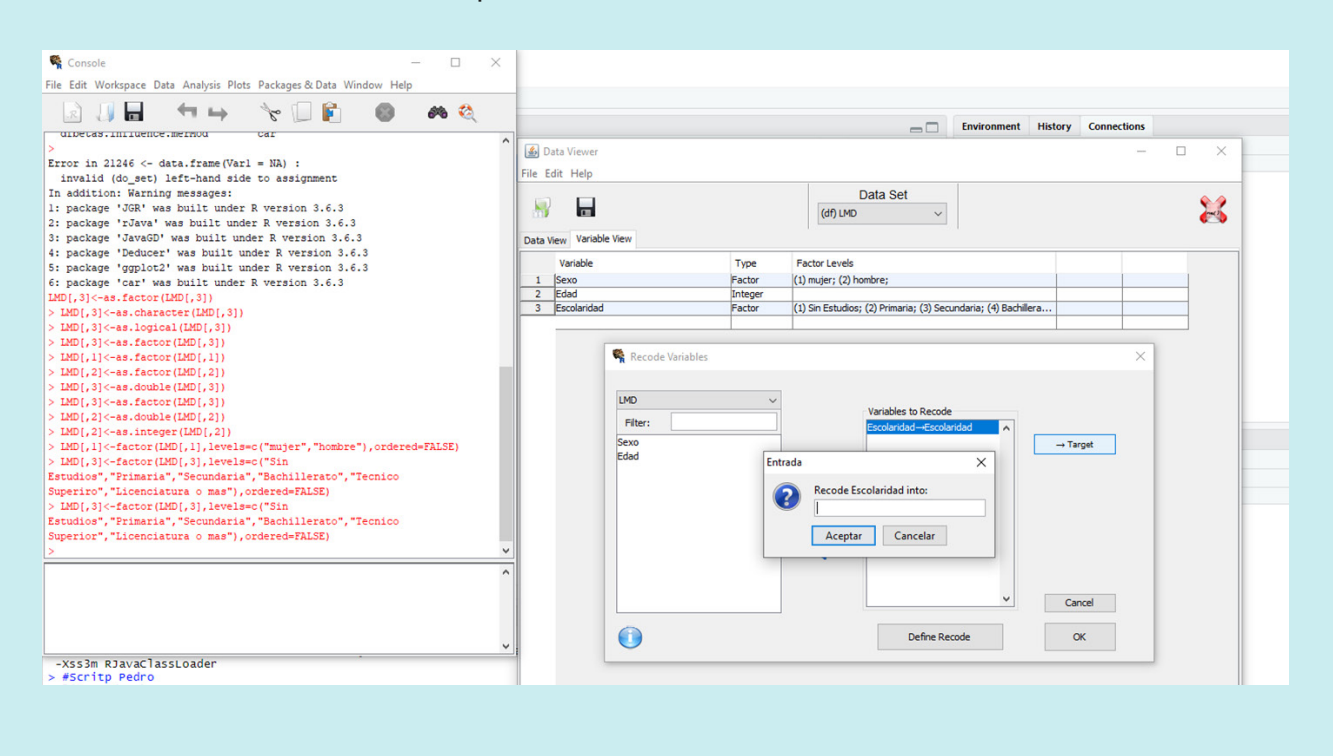

Tercero: Da clic en Define Recode.

Cuarto: En la ventana de "value" teclea el valor antiguo y en "into" el nuevo, después da clic en "add" y se agregará a la ventana de "Recording". Así subsecuentemente con todos los valores. En el ejemplo se muestra la variable de "Escolaridad" que pasó a "Escolaridad.Numerica". Por último, da clic en OK, en Set Variables y después en Recode Variables.

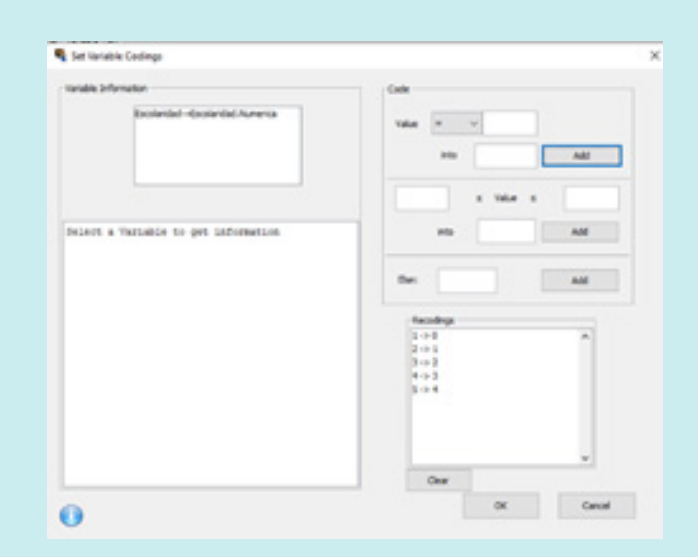

En la pestaña de Variables View aparecerá la nueva variable.Convierte esa variable que aparece como Factor en Integer.

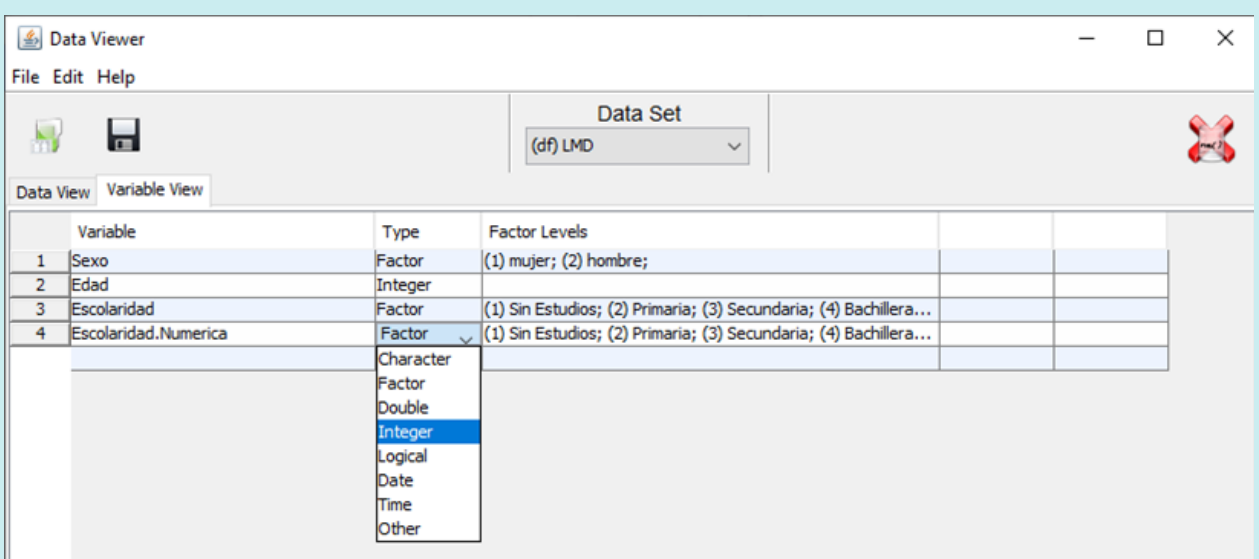

No olvides dar Save y guárdalo como un archivo nuevo, esto con el fin de tener siempre una base de datos sin alterar como raíz para cualquier eventualidad.

**Importante: Si tienes alguna duda no contemplada por el manual en algún proceso puedes hacer clic en el ícono de símbolo de admiración (¡) color azul que está en la esquina inferior izquierda de cada ventana.**

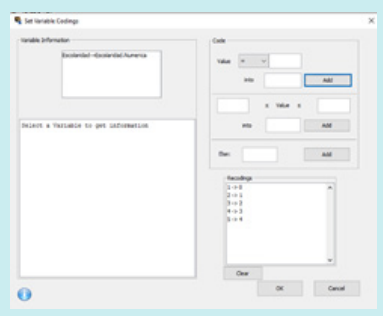

## **Se abrirá una página web con un instructivo en inglés de Deducer.**

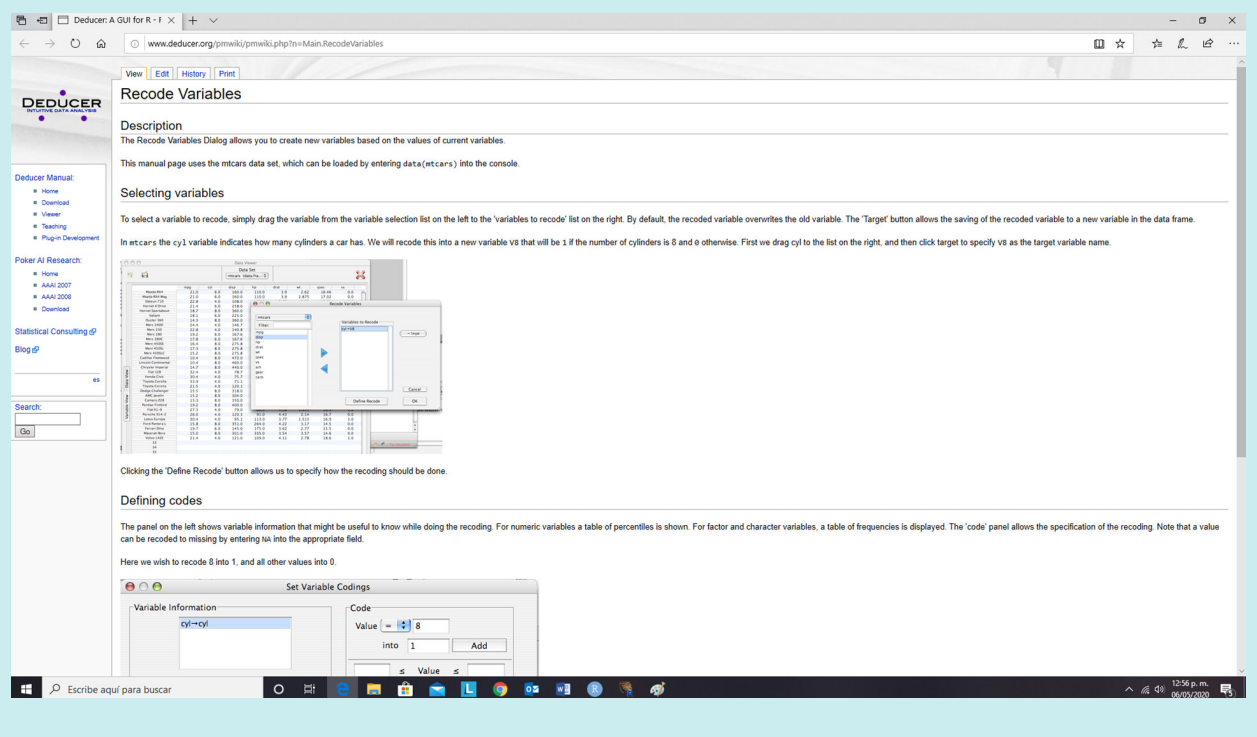

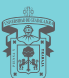

UNIVERSIDAD DE GUADALAJARA Red Universitaria e Institución Benemérita de Jalisco

Elaborado por Pedro Octavio Arce Casas

 $\bigodot$   $\bigodot$   $\bigodot$   $\bigodot$   $\bigodot$ 

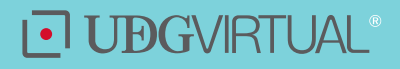

*6*